Department of Housing and Public Works

**QFleet**

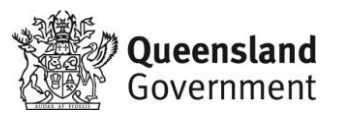

# Utilisation Management System (UMS) user guide

# 2 Quick reference guide for drivers

# Version 1.0, 05/12

This is a quick reference guide for drivers.

#### **Table of contents**

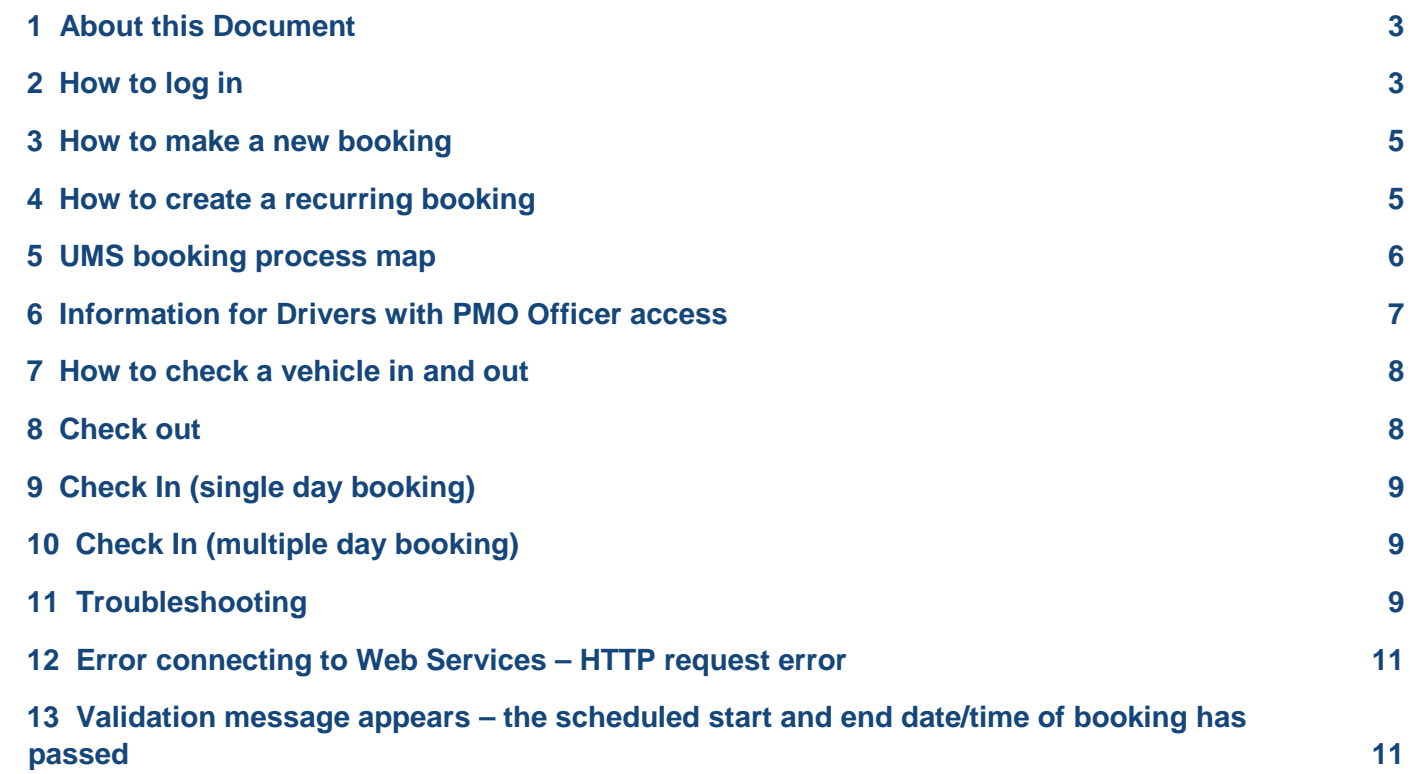

April 2015 Next review date: April 2016 Security classification: Unclassified<br>Uncontrolled when printed

<span id="page-2-0"></span>UMS user guide: Quick reference guide for drivers **Page 3 of 11** and 200 million Page 3 of 11

#### **1 About this Document**

This manual is a quick reference guide for drivers and outlines how to make simple online vehicle bookings through the Utilisation Management System (UMS).

A condensed troubleshooting section is provided at the end of this manual. If you have any problems using the system, that are not addressed by the troubleshooting section, please refer to the FREQUENTLY ASKED QUESTIONS (FAQs) AND TROUBLESHOOTING GUIDE and if that cannot help then contact your UMS System Administrator. If they are not available please contact the QFleet Systems Support team at utilisation@qfleet.qld.gov.au or call 07 3008 2607.

This user guide is one of seven user guides explaining how to use the UMS. Although all documents are written for different audiences, depending on your role, it may be beneficial for drivers to also read the following two documents before first using UMS:

- Getting Started User Guide for:
	- About UMS
	- Other roles, UMS applications and requirements
	- Access and Logon instructions
	- About Pooling Management Offices (PMOs) and Pools
- FAQs and Troubleshooting User Guide for:
	- Additional hints and tips that may assist you using UMS.

#### <span id="page-2-1"></span>**2 How to log in**

Go to<https://www.fleetscape.qfleet.qld.gov.au/ums/>

Note: Please add this page to your Favourites.

As a driver you should have access to the Booking Application.

Log in using your email address (e.g. john.citizen@qfleet.qld.gov.au).

Your password is your employee ID or 'password'. If you can't log in, contact your UMS administrator.

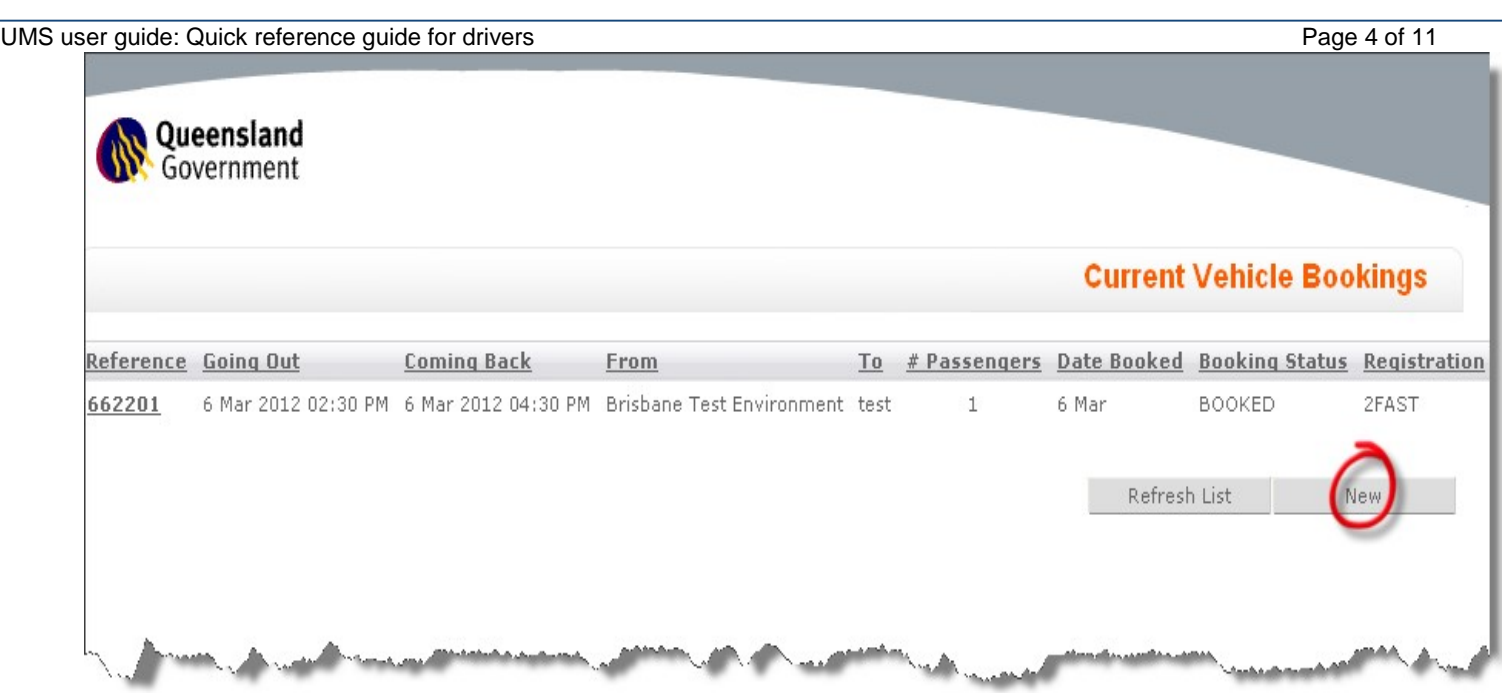

This screen displays all bookings made by the driver that is logged in. To create a new booking click the **New** button.

April 2015 Next review date: April 2016 Security classification: Unclassified<br>Uncontrolled when printed

#### <span id="page-4-0"></span>**3 How to make a new booking**

Once you have clicked on the **New** button, this will take you to the booking request page. To fill this out, please follow the guide below (the booking request page). **The Booking request page** 

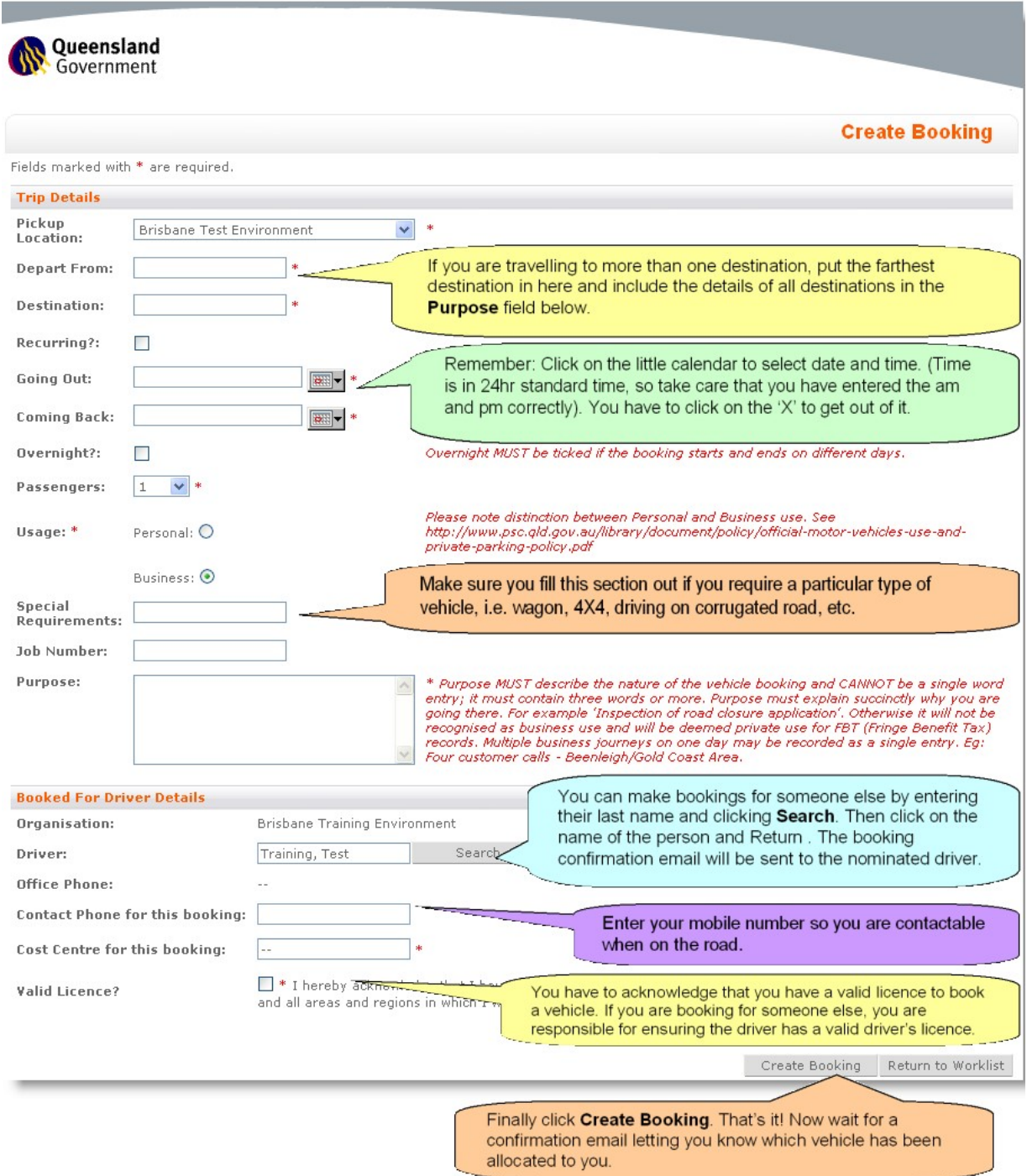

#### <span id="page-4-1"></span>**4 How to create a recurring booking**

Drivers can use the booking application to make recurring bookings. A user can create recurring bookings in the system for up to four weeks.

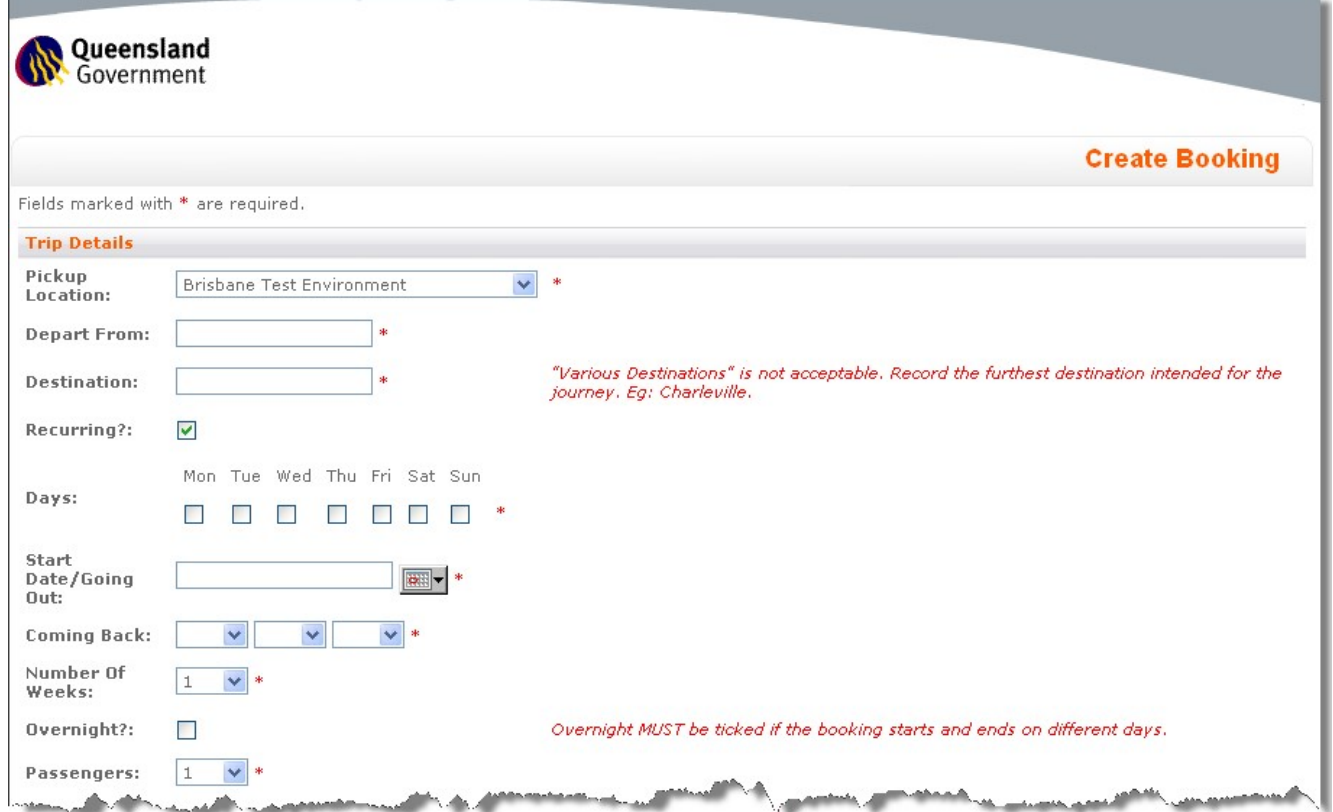

- Go to the Booking Application from the main screen of the UMS.
- Click New.
- Fill in the departure and destination location.
- Tick Recurring.
- Tick the days for your recurring booking.
- Select the start date by clicking on the calendar icon, selecting the date and time and clicking on X to confirm.
- In Coming Back, fill in the expected return time.
- From the drop down box next to Number of weeks, select the number of weeks for the recurring booking.
- Fill in the number of passengers, usage, special requirements and purpose of the trip.
- Ensure that the driver has a valid driver's licence and tick Valid Licence.
- Click Create Booking.

#### <span id="page-5-0"></span>**5 UMS booking process map**

This process map explains the UMS booking process

#### UMS user guide: Quick reference guide for drivers **Page 7 of 11** and 200 and 200 and 200 and 200 and 200 and 200 and 200 and 200 and 200 and 200 and 200 and 200 and 200 and 200 and 200 and 200 and 200 and 200 and 200 and 2

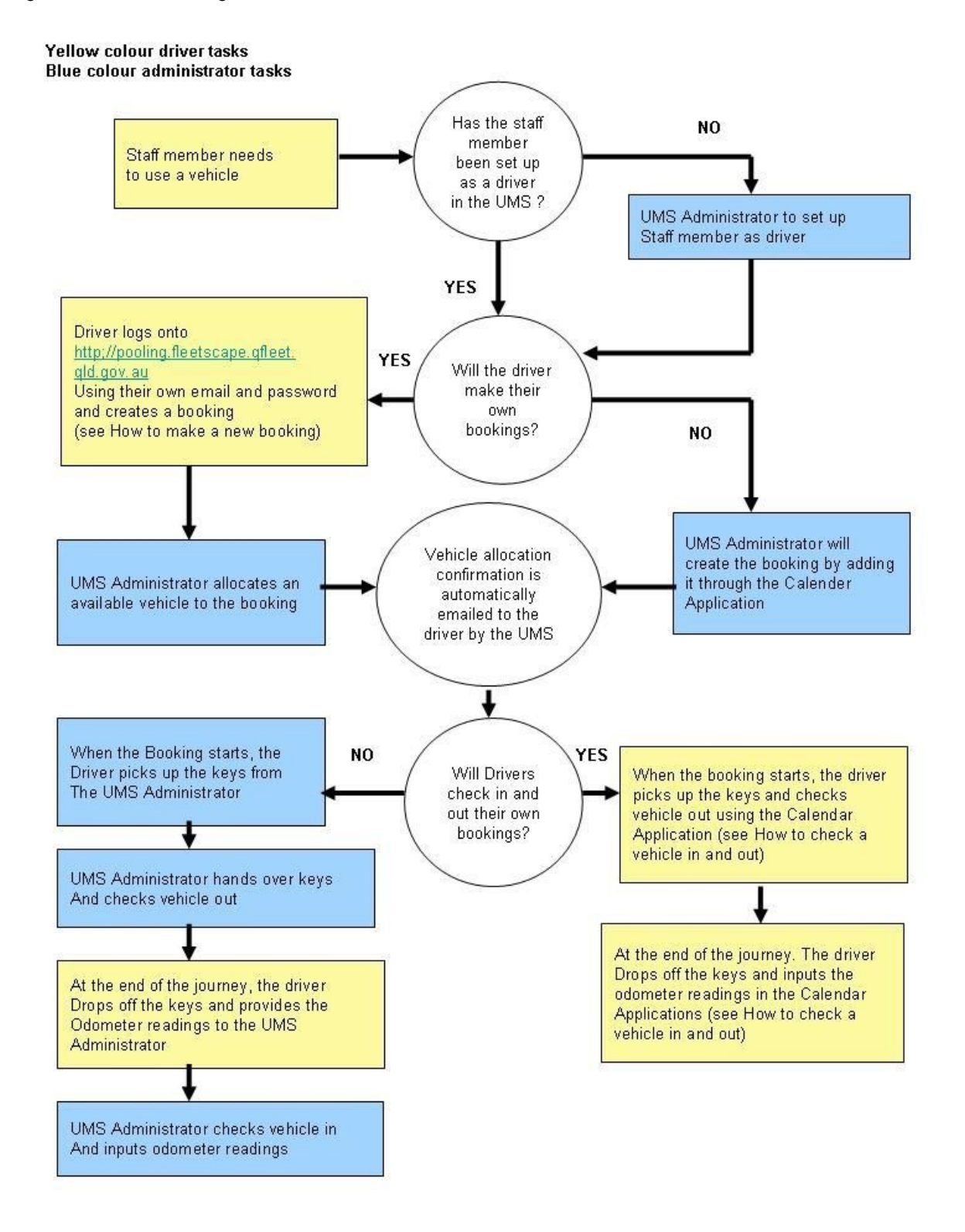

#### <span id="page-6-0"></span>**6 Information for Drivers with PMO Officer access**

Drivers who have PMO Officer Access will also be able to check vehicles in and out through the Calendar Application. The Calendar Application is the administration tool of the UMS. If you have PMO Officer access you can use the following link to view the Calendar:<https://www.fleetscape.qfleet.qld.gov.au/ums/calendar> [.](https://pooling.fleetscape.qfleet.qld.gov.au/calendar)

Last review date: the contract of the contract of the contract of the contract of the contract of the contract of the contract of the contract of the contract of the contract of the contract of the contract of the contract April 2015 Next review date: April 2016 Security classification: Unclassified

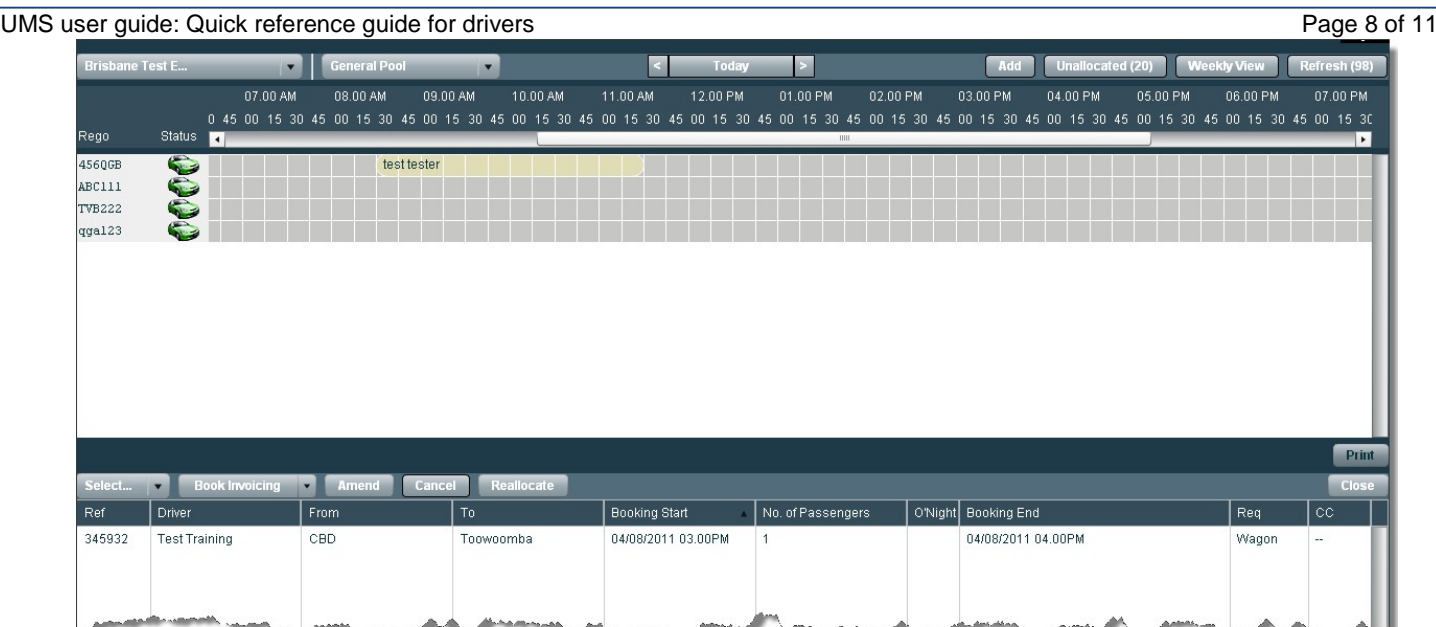

The PMO will automatically appear as your main location. This will appear in the drop down box in the top left corner.

Click on Select a pool from the drop down box next to your location and select the appropriate pool. A list of the vehicles and bookings for your pool will appear in the calendar.

Hover the cursor over the vehicle registrations on the left to bring up information on the vehicles.

#### <span id="page-7-0"></span>**7 How to check a vehicle in and out**

Vehicle check out and check in should be done when the vehicle keys are picked up and returned. It allows you to accurately measure the time a vehicle is actually in use. It also captures who is responsible for the vehicle in case of traffic infringements and vehicle damage.

Note: If the vehicle was not checked out or in at the correct time it is the PMO Managers responsibility to amend the booking to reflect the actual time a vehicle was out.

### <span id="page-7-1"></span>**8 Check out**

Left click on the green bar with your name, and click on Check Out. The below screen will appear.

- 1. Check that the Odometer Out is the same as the odometer reading in the log book.
- 2. Click the Overnight Form box if the car is being used overnight.
- 3. Set the Fuel Out level if known.
- 4. Add any further information in the Notes section.
- 5. Click OK. This will change the colour of the vehicle bar to purple, indicating the vehicle is in use.

Last review date: the contract of the contract of the contract of the contract of the contract of the contract of the contract of the contract of the contract of the contract of the contract of the contract of the contract April 2015 Next review date: April 2016 Security classification: Unclassified

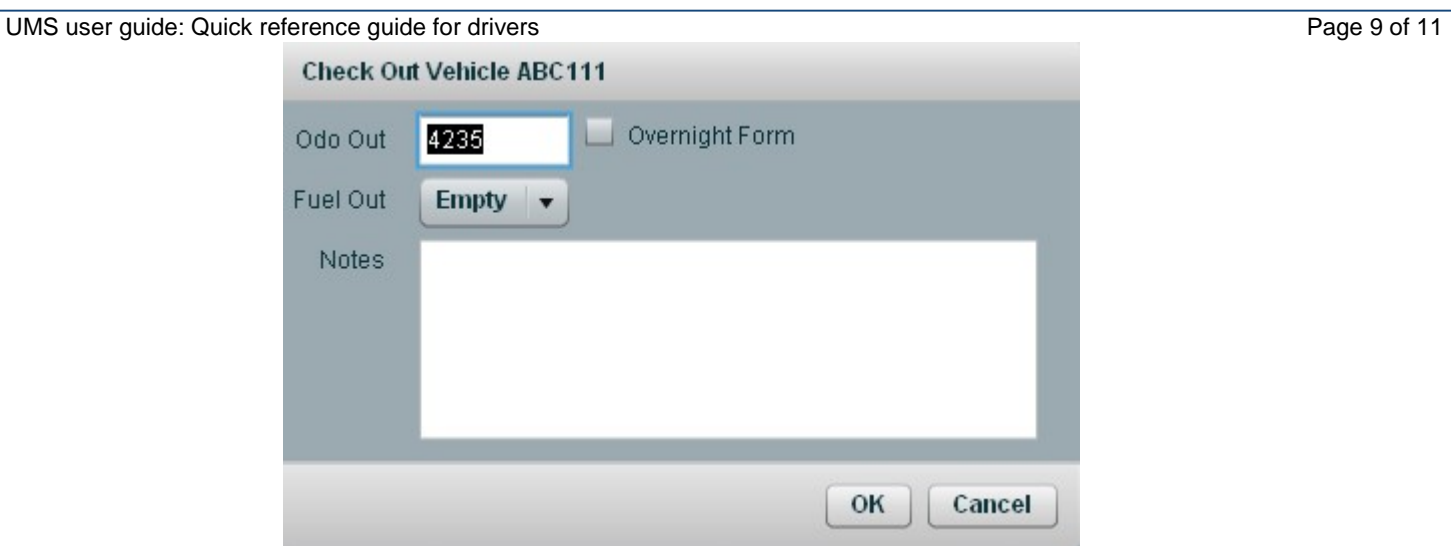

## <span id="page-8-0"></span>**9 Check In (single day booking)**

When the vehicle is back at the PMO it has to be checked in as soon as possible. Left click on the purple bar with your name on it and click Check In. The below screen will appear.

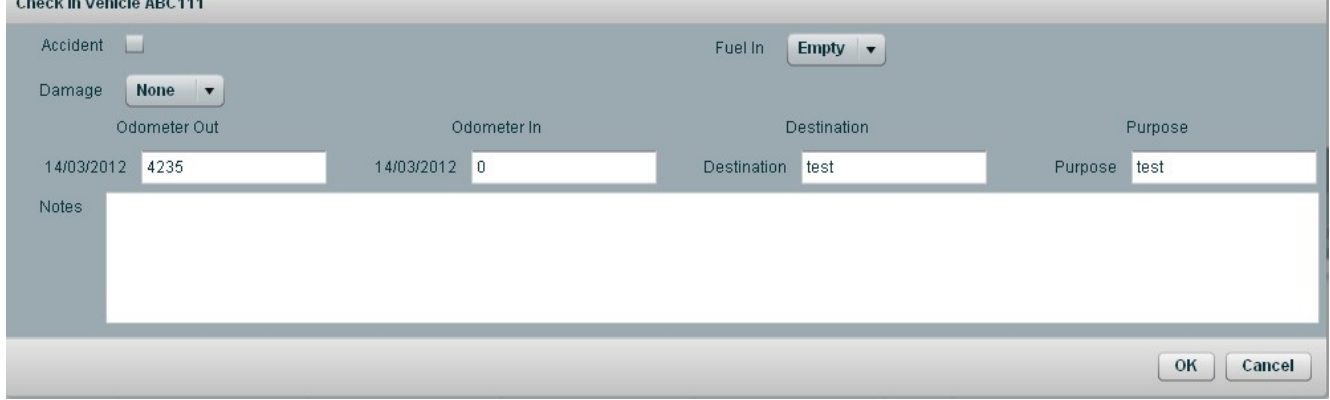

- 1. Enter the end odometer reading in the Odometer In box (second from left).
- 2. Update any changes to destination or purpose.
- 3. Update the Fuel area to reflect how much fuel is in the vehicle if known.
- 4. If there was an accident, check the box next to Accident and indicate the amount of damage in the Notes section at the bottom.
- 5. Enter any other relevant information regarding the journey in the Notes.
- 6. Click OK.
- 7. The colour of the booked vehicle will now change to beige. This is now classed as a record.

# <span id="page-8-1"></span>**10 Check In (multiple day booking)**

The process is the same as for the single day booking, except Odometer In and Out, Destination and Purpose have to be entered for each day. Please refer to the logbook for this information.

<span id="page-8-2"></span>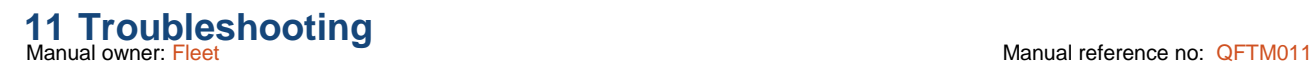

Error message appears – you have attempted to access a resource on the server.

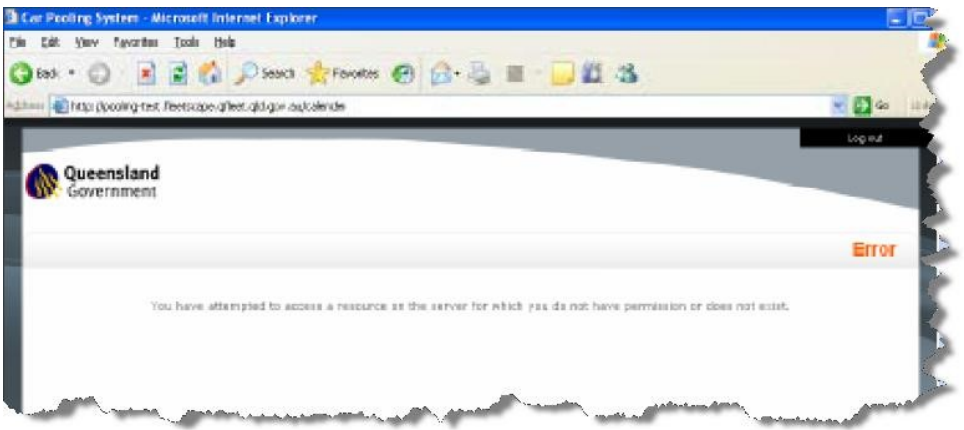

#### **Solution:**

There are two main reasons why this happens:

1. You've put in the wrong password or email. Please re-enter your email and password and try again.

Ensure Caps Lock is off.

2. The URL may have been misspelt. Please check that it is one of the following:

<https://www.fleetscape.qfleet.qld.gov.au/ums/calendar>

<https://www.fleetscape.qfleet.qld.gov.au/ums/booking/list>

3. You may not have access to the calendar. Please contact your UMS administrator.

Please note that Drivers must use: https://www.fleetscape.qfleet.qld.gov.au/ums/booking/list

Page

UMS user guide: Quick reference guide for drivers 11 of 11 of 11

# <span id="page-10-0"></span>**12 Error connecting to Web Services – HTTP request error**

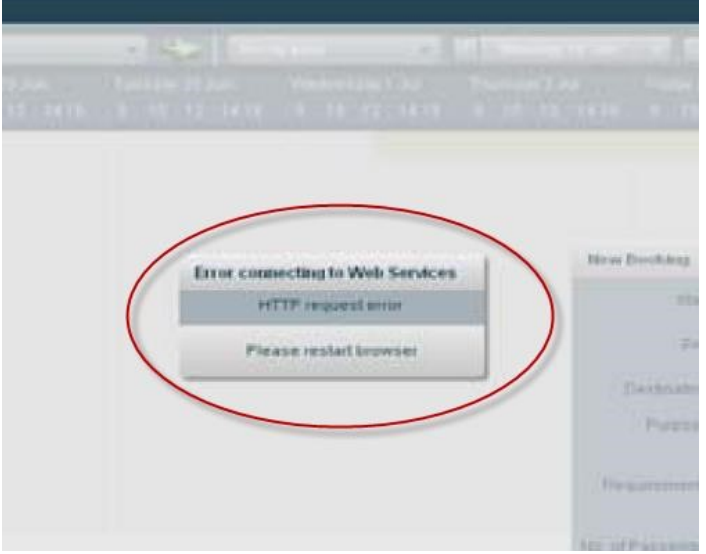

This happens when there is a communication error with the QFleet server. **Solution:** 

Hit the refresh button:  $\overline{f}$ 

You do not need to restart the browser.

## <span id="page-10-1"></span>**13 Validation message appears – the scheduled start and end date/time of booking has passed**

The booking is in the past and therefore cannot be booked out.

#### **Solution:**

Contact your System Administrator to amend the booking.

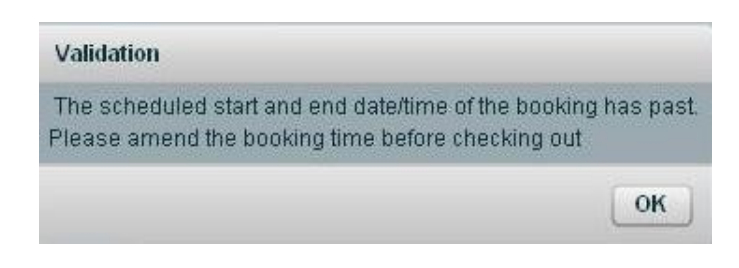